# AU bevisløsning fælles brugervejledning

#### **Indledning**

Denne fælles brugervejledning relaterer til de procestrin for bevisudstedelse, der er fastlagt af Bevisfaggruppen på Aarhus Universitet.

Vejledningen består af fælles sider, der beskriver de områder, procestrin og arbejdsopgaver, der er fælles for alle fakulteter, uddannelser og bevisudstedere på Aarhus Universitet. I tillæg hertil udarbejder fakulteternes repræsentant(er) i Bevisfaggruppen i samarbejde med de individuelle fakulteters øvrige bevisudstedere og ledelse individuelle, fakultetsspecifikke sider, der beskriver særlige lokale forhold, delprocesser, opgaver, opgavefordelinger, opmærksomhedspunkter m.v.

#### **Dokumenthistorik**

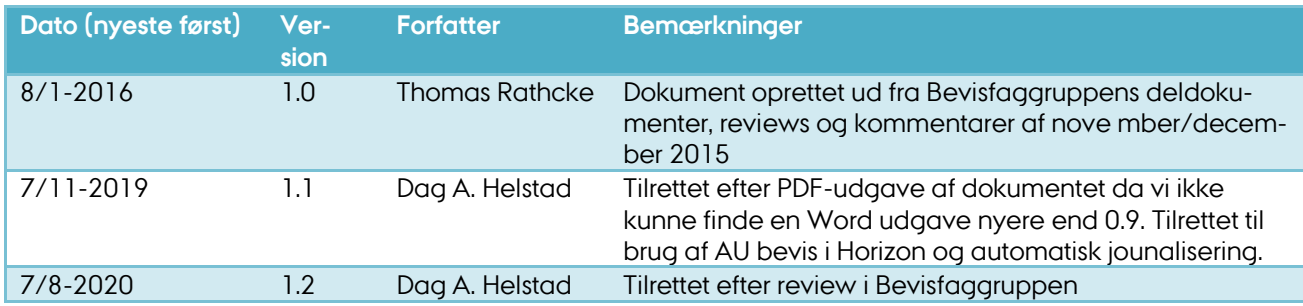

# **Forudsætninger**

# **Studieordning**

Studieordningerne sætter rammen for den beståede uddannelse, som der skal udstedes eksamensbevis for. Studieordningerne indeholder oplysninger om uddannelsens opbygning og fagelementer, ECTS-vægtning, kompetenceprofil mm.

# **Studieordningssynonymer**

Hvis en bestået studieordning ikke er repræsenteret i EDDI, kan der anvendes tekster fra EDDI, der kan identificeres igennem andre studieordninger, der findes i EDDI. Til dette formål kan bevisløsningens systemforvaltning i Studiesystemer oprette studieordningssynonymer internt i bevisløsningen.a

# **Signatur, logoer, segl**

Bevisløsningen er sat op til at understøtte digital underskrift, samt forskellige kombinationer af tekster og logoer på eksamensbeviset. På BSS understøttes f.eks. forskellige akkrediteringslogoer, ligesom understøttelse af samarbejdsuddannelser med flere logoer og signaturer er kravsat, også for Arts. Tilsvarende for internationale uddannelsessamarbejder.

# **Opdaterede person-/adresseoplysninger**

AU abonnerer på personoplysninger ved folkeregistret, og ændringer i persondata registreres umiddelbart herefter i STADS ved automatisk opdatering. Dermed er det sikret, at AU har gældende adresse på dimittenderne, og det er denne adresse hvortil eksamensbeviset sendes, med mindre andet er aftalt med dimittenden.

Aarhus Universitet udsteder kun til CPR-navn pr. beståelsesdatoen.

# **Diploma Supplement-tekster**

Ifølge eksamensbekendtgørelsens § 31, stk. 4 kræves det, at der vedlægges et Diploma Supplement til det pågældende eksamensbevis. Diploma Supplement beskriver uddannelsens faglige retning, indhold, niveau og sigte samt giver oplysninger om universitetet og om dettes og uddannelsens placering i det danske uddannelsessystem. Udformningen af Diploma Supplement sker efter en fælles europæisk fastsat ramme.

De uddannelsesspecifikke tekster til Diploma Supplements afsnit 2.2, 4.2 og 5.2 trækkes fra EDDI med udgangspunkt i de(n) beståede studieordning(er), hvor der er tale om fastsatte tekster. Tre felter er åbne for redigering i den pågældende uddannelses administrationscenter, hvor tilgangen er i EDDI.

# **Kompetenceprofiler**

For de fleste af AU's uddannelser gælder, at eksamensbekendtgørelsens § 31, stk. 2, nr. 10 fastsætter, at eksamensbeviset indeholder den gældende kompetenceprofil for den beståede uddannelse.

Eksamensbekendtgørelser, der regulerer øvrige uddannelser, der udbydes af AU, stiller dog forskellige krav herom, f.eks. har diplomingeniører ikke krav på en kompetenceprofil.

Ligeledes har AU en praksis om valgfrihed for såvidt angår kompetenceprofiler for tilvalg og specialiseringer.

Manglende kompetenceprofil for centralfag angives i bevisløsningens udkast til eksamensbeviser. Hvis kompetenceprofiltekster for flere uddannelsesdele i samme indskrivning er identiske, medtages teksten kun en gang i bevisløsningens udkast til eksamensbeviser.

Teksterne til kompetenceprofiler findes og vedligeholdes i EDDI under de individuelle studieordninger, evt. specifikt under de individuelle linjer. Er der angivet dansk eller engelsk tekst på en linje i EDDI, anvendes disse tekster i bevisløsningen, ellers anvendes studieordningens danske og engelske tekster.

# **Bekendtgørelsestekster**

Bekendtgørelsestekst er obligatoriske på alle eksamensbeviser og uddannelsesattester.

Eksamensbeviset indeholder oplysninger om, efter hvilken bekendtgørelse den pågældende uddannelse er reguleret og hermed efter hvilken bekendtgørelse, der ligger tilgrund for det udstedte eksamensbevis.

Beståelsesdatoen er afgørende for hvilken bekendtgørelse, der udstedes bevis efter, og altså hvilken bekendtgørelsestekst, der fremgår af beviset ift. ikrafttrædelse af justeringer og ændringer.

# **Adgangsgrundlag til kandidatuddannelser**

Ifølge eksamensbekendtgørelsens § 31, stk. 2, nr. 5 kræves det, at den adgangsgivende bacheloruddannelse fremgår af eksamensbeviset for en bestået kandidatuddannelse. AU angiver aktuelt kun en adgangsgivende eksamen i STADS; Bevisløsningen er ikke udviklet til at kunne håndtere flere adgangsgrundlag til samme indskrivning.

Bevisløsningen anvender følgende prioritering af data for angivelse af adgangsgrundlag til kandidatuddannelser på eksamensbeviserne:

1. Klartekst på hhv. dansk og engelsk om den beståede uddannelses navn og den tildelte titel jf. gradserklæringen i eksamensbeviset fra den adgangsgivende eksamen. Sådan klartekst udledes for AUs egne dimittender fra adgangsgivende uddannelser fra STADS af dataforvalterne i Studiesystemer og indlæses i bevisløsningen.

Der er ikke aftalt frister for denne indlæsning.

- 2. Tekst fra STADS' register af adgangsgivende eksamener anvendes alternativt på de danske eksamensbeviser. Forudsætningen herfor er, at der i STADS er registreret adgangsgrundlag for den pågældende indskrivning til kandidatuddannelsen.
- 3. Omsætning af indskrivningsmåde fra indskrivningsdata i STADS til generiske tekster på dansk og engelsk. Kun følgende indskrivningsmåder omsættes:

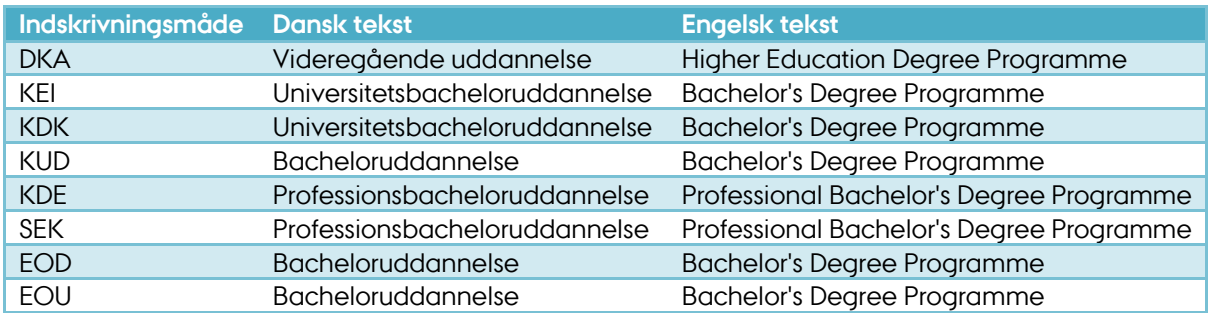

# **Resultater**

Ifølge eksamensbekendtgørelsens § 31, stk. 2. nr. 9, skal de opnåede bedømmelser fremgå af eksamensbeviset.. Resultater skal derfor registreres hurtigst muligt.

# **Prøvesprog**

Ifølge eksamensbekendtgørelsens § 31, stk. 2, nr. 8, kræves det, at såfremt eksamen er aflagt på fremmedsprog, skal dette eksamenssprog fremgå af eksamensbeviset.

Det nuværende datagrundlag i STADS er mangelfuldt, hvorfor bevisløsningen ikke understøtter repræsentation af eksamenssproget. Der mangler afklaring af AUs tolkning af dette bekendtgørelseskrav, ligesom implementering af det besluttede skal fastlægges. Afklaringspunkter inkluderer bl.a.:

- Hvordan ønsker AU systemunderstøttelse i de studieadministrative systemer af Nordisk Råd-aftalen, der sidestiller de nordiske sprog på visse uddannelser?
- Skal eksamenssproget fremgå i resultatoversigten på samtlige opnåede resultater, hvis f.eks. hele uddannelsen er akkreditetet til at skulle gennemføres på fremmedsprog? Ellerskal eksamenssproget alene angives, hvis det afviger fra det eller de sprog, uddannelsen er akkrediteret til?

# **Meritdata**

Ifølge eksamensbekendtgørelsens § 32 skal meritter fremgå af eksamensbeviset. Meritter skal være registreret i overensstemmelse med AUs registreringspraksis.

#### **Faste emner**

Studiestytemer foretager en analyse og formulerer.

# **Bevisløsningen**

Teknisk dokumentation af Bevisløsningen, systemlandskabets krav til driftsstabilitet (herunder oppetider og responstider på suporthenvendelser) m.m. skal beskrives i bevisløsningens driftshåndbog og en driftsaftale mellem fakulteterne og systemforvaltningen i Studiesystemer.

# **Systemadgang**

Bevisløsningen forvaltes af to instanser.

Citrix-platformen forvaltes af AU IT, og alle forhold vedrørende tidligere oprettet adgang til platformen (login, nede-tider) og netværksdrevet ("O:\") håndteres af AU IT, som kan kontaktes igennem fakulteternes IT-supportorganisationer.

Bevisløsningen (makroer i MS Access og MS Word) udvikles og forvaltes af Studiesystemer, som kan kontaktes igennem supportformularen på siderne om studieadministrative systemer på AU's medarbejdersider under au.dk.

Oprettelse af adgang til bevisløsningen og herunder Citrix-platformen (evt. blot adgang til netværksdrevet "O:\") sker via blanketten, som findes på siden "Hvordan fåpr jeg adgang til bevisløsningen" på STADS/EDDIwiki-siderne. På Bevisfaggruppens Sharepoint-sider findes også et direkte link til denne side.

# **Skrifttyper**

Hvis man kopierer bevisfiler til lokal PC, er man afhængig af at alle AUs skrifttyper + stregkode-skrifttypen er installeret lokalt. De nødvendige skrifttyper til bevisudstedelse hedder AU Passata Light, AU Passata, IDAutomationHC39M.

# **Printer**

I Horizon følger printeropsætningen PC'ens printeropstætning, så der bør ikke være noget ekstra i forhold til dette når vi benytter Horizon til AU bevis.

# **Papirvarer**

Brugen af en særlig slags papir med fortryk i forbindelse med bevisudstedelse er vedtaget for hele AU. De studieadministrative centre er ansvarlige for at bestille det fornødne papir ved leverandøren. Leverandøren er specificeret på sagsbehandlingsportalen (vedligeholdes af Uddannelsesstrategisk Sekretariat.).

# **DS-tillæg i regelsamlingen (Higher Danish education system)**

Ministeriet udsteder en gældende beskrivelse af det danske uddannelsessystem på engelsk, der skal vedlægges som bilag til eksamensbeviset. Den gældende version er altid tilgængelig på siden for eksamensbeviser på AU's sagsbehandlingsportal. Denne side vedligeholdes af Uddannelsesstrategisk Sekretariat.

Tillæg til Diploma Supplement produceres på fakulteterne efter fakulteternes individuelle beslutninger om papir etc.

# **Bevisstruktur samt overskrifter til bevisstrukturen**

Bevisstrukturen i STADS er opbygget på overskrifter ("OVE"-elementer), hvorunder der er lagt EKA og evt. andre OVE. En OVE er typisk baseret på en gruppe i studieordningen.

Der er IKKE oprettet overskrifter på alle bevisstrukturer. Denne proces skal laves individuelt alt efter hvordan beviset skal se ud.

Til udarbejdelse af bevisstruktur er det nødvendig med en beskrivelse af den studieordning, der skal laves beviser på. **US010U UDSKRIVES**. Det er her vigtig at tage beslutning om hvor mange overskrifter, der skal oprettes. Skal der oprettes mange overskrifter, er det en god idé at oprette studieordningens overskrifter/grupper fra bunden af hierarkiet på studieordningen.

#### **Overskrifter på beviset**

Oprettelse af overskrifter kan ske på flere måder.

I eSTADS kan man oprette og redigere overskrifter via stien Udd. Struktur – Studieordninger m.m – Overskrifter til bevis. Søg om der evt. er lavet en overskrift ud fra gruppekoden. Er der det, skal man ikke oprette en ny men bare bruge den, der er i forvejen. Hvis der ingen overskrift findes, oprettes overskriftens kode – denne SKAL være identisk med den gruppekode, der står i studieordningen. Opret overskriftens navn. Overskriftens navn er individuelt og til fri tekst. Typisk vil det dog være samme navn som gruppen i studieordningen, men altså ikke nødvendigvis. Når navn er registreret gemmes med [F10]. Herefter tastes den "udenlandske titel" (Alt 3), gem med [F10]. Gå videre til næste blok "Svarer til" med Ctrl PgDn. Skriv igen gruppekoden fra studieordningen og gem med [F10]. Nu kan man "kopier aktiviteter"(Alt 4) og ALLE EKA under gruppen (inkl. EKAer i indeholdte grupper, men ikke selve de indeholdte gruppeelementer) vil blive indsat. Dette er kun muligt, hvis overskriften er tom for indhold i blokken "Aktiviteter / overskrifter". Gem igen med [F10]. Er der en OVE der skal ind under den aktuelle overskrift, skal den skrives på manuelt. Det er KUN EKA, der kommer med automatisk.

Det er også muligt at registrere EKA og OVE ind under overskriften manuelt. Dvs. man ikke skal taste på "Kopier aktiviteter", men man skal have hægtet overskriften på gruppen i feltet "Svarer til". Herefter registrerer man de ønskede OVE eller EKA ind i feltet "Aktiviteter/overskrifter".

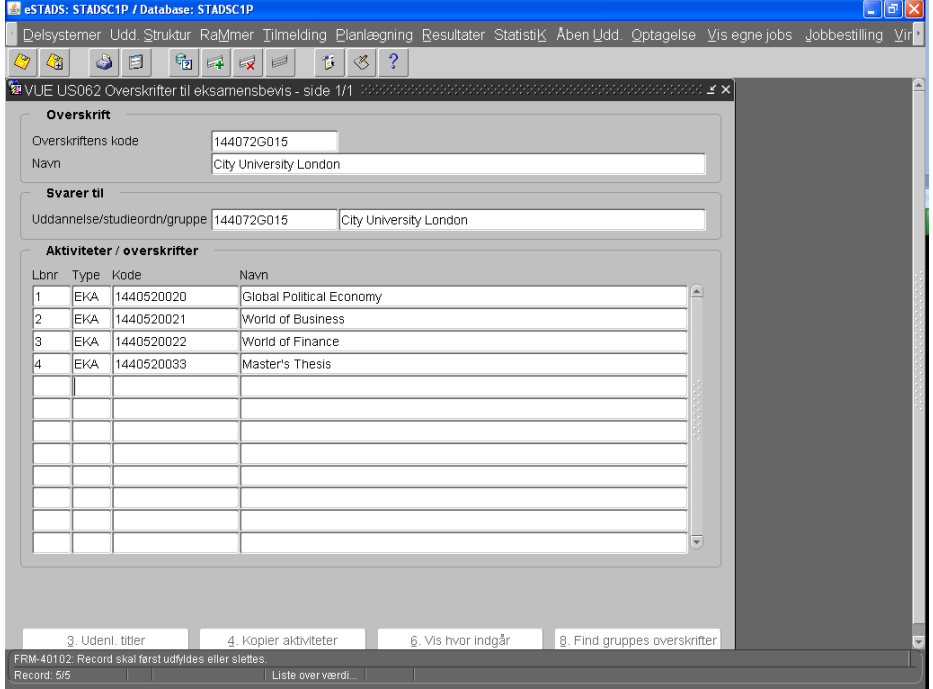

#### **Skærmdump 1: US062 Overskrifter til eksamensbervis**

#### **Bevisstruktur**

Når samtlige overskrifter er oprettet, skal de registreres ind i bevisstrukturen. Stien er Udd.Struktur \Studieordninger m.m. \Bevisstruktur.

#### **Indsæt overskrifter i bevisstrukturen**

Søg med [F7] bevisstruktur frem. Koden er den samme som studieordningen med den lille forskel, at det 7. tegn "S" er erstattet med "B". Tast [F8] for at vise søgeresultetet. Kommer der ingenting frem, er det fordi, der ikke er oprettet en bevisstruktur.

Der må ikke oprettes mere end én bevisstruktur pr. studieordning i STADS. Omvendt må der gerne, selv om det ikke anbefales, refereres flere studieordninger for en bevisstruktur. Således kan hver strukturere et antal studieordninger. Det bemærkes, at en sådan praksis er svær at vedligehole, daSTADS ikke understøtter fremsøgning af bevisstrukturer pr. refereret studieordning.

#### **Skærmdump 2: US063 Struktur for eksamensbevis**

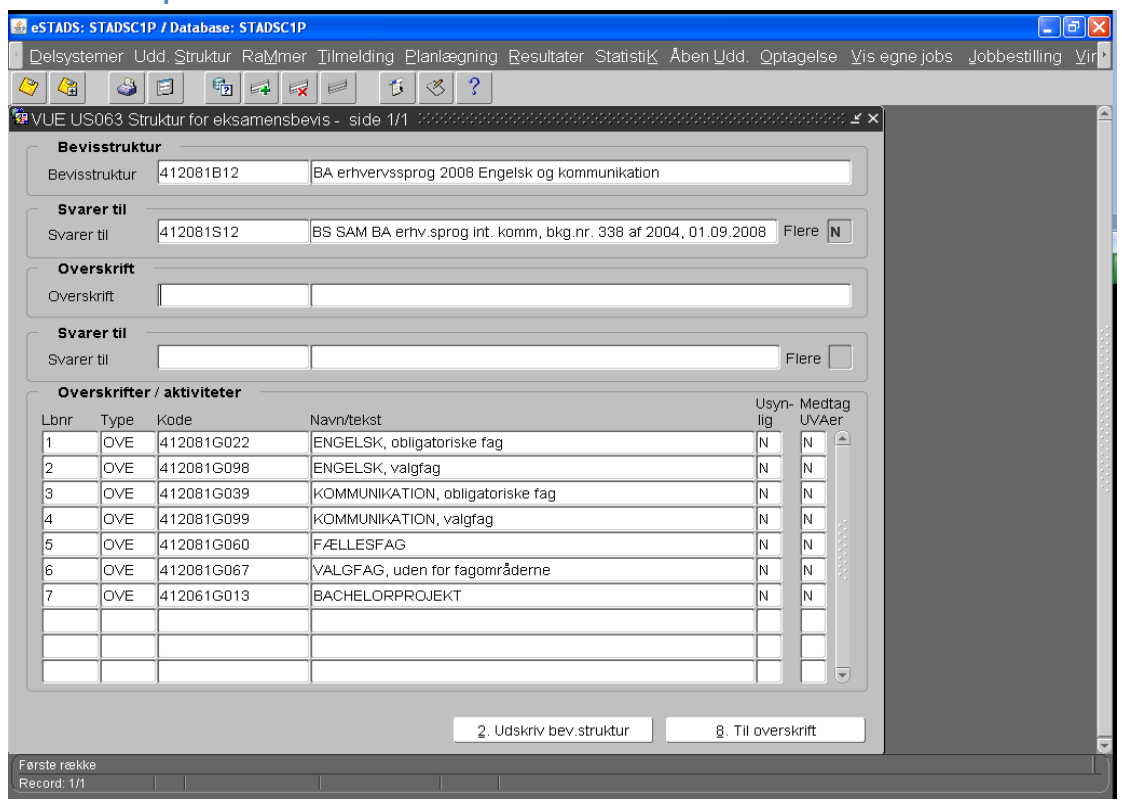

Nu skal der redigeres eller oprettes OVE ind i bevisstrukturen. Dette gør man under feltet "Overskrifter/aktiviteter". Ønsker man en overskrift usynligt taster man J for JA ved feltet Usynligt. Ønsker man OVE synligt skal der stå N for nej. Når alle OVE er tastet ind, kan man se de indlagte OVE under feltet "Overskrift"

#### **EKA usynligt**

Her kan man også gøre de enkelte EKA usynligt.

#### **US063 Struktur for eksamensbevis**

| Bevisstruktur            |                                                                              |                                                                                      |                                                   |                            | Bevisstruktur                                                                |             |                            |                                                                         |         |                             |
|--------------------------|------------------------------------------------------------------------------|--------------------------------------------------------------------------------------|---------------------------------------------------|----------------------------|------------------------------------------------------------------------------|-------------|----------------------------|-------------------------------------------------------------------------|---------|-----------------------------|
|                          | 412081B12<br>BA erhvervssprog 2008 Engelsk og kommunikation<br>Bevisstruktur |                                                                                      |                                                   |                            | 412081B12<br>BA erhvervssprog 2008 Engelsk og kommunikation<br>Bevisstruktur |             |                            |                                                                         |         |                             |
| Svarer til               |                                                                              |                                                                                      |                                                   |                            |                                                                              | Svarer til  |                            |                                                                         |         |                             |
| Svarer til               |                                                                              | BS SAM BA erhv.sprog int. komm, bkg.nr. 338 af 2004, 01.09.2008 Flere N<br>412081S12 |                                                   |                            | Svarer til                                                                   |             | 412081S12                  | BS SAM BA erhv.sprog int. komm, bkg.nr. 338 af 2004, 01.09.2008 Flere N |         |                             |
|                          | Overskrift                                                                   |                                                                                      |                                                   |                            |                                                                              | Overskrift  |                            |                                                                         |         |                             |
| Overskrift               |                                                                              |                                                                                      |                                                   |                            | Overskrift                                                                   |             | 412101G073                 | British Culture and Society                                             |         |                             |
|                          |                                                                              |                                                                                      |                                                   |                            |                                                                              | Svarer til  |                            |                                                                         |         |                             |
| Svarer til<br>Svarer til |                                                                              |                                                                                      |                                                   | Flere                      | Svarer til                                                                   |             | 412101G073                 | British Culture and Society                                             | Flere N |                             |
|                          |                                                                              |                                                                                      |                                                   |                            |                                                                              |             | Overskrifter / aktiviteter |                                                                         |         |                             |
|                          |                                                                              | Overskrifter / aktiviteter                                                           |                                                   | Usyn-Medtag                | Lbnr                                                                         | Type        | Kode                       | Navn/tekst                                                              | lia     | Usyn-Medtag<br><b>UVAer</b> |
| Lbnr                     | Type<br>love                                                                 | Kode<br>412081G022                                                                   | Navn/tekst<br>ENGELSK, obligatoriske fag          | <b>UVAer</b><br>lia<br>IN. |                                                                              | <b>EKA</b>  | 4121010058                 | British Culture and Society, knowledge                                  |         | N A                         |
|                          | love                                                                         | 412081G098                                                                           | ENGELSK, valgfag                                  | lN.                        |                                                                              | <b>IEKA</b> | 4121010059                 | British Culture and Society, proficiency                                |         | lN.                         |
|                          |                                                                              | 412081G039                                                                           | KOMMUNIKATION, obligatoriske fag                  | $\overline{\mathbb{N}}$    |                                                                              |             |                            |                                                                         |         |                             |
|                          |                                                                              |                                                                                      |                                                   |                            |                                                                              |             |                            |                                                                         |         |                             |
|                          | love                                                                         |                                                                                      |                                                   |                            |                                                                              |             |                            |                                                                         |         |                             |
|                          | love<br>love                                                                 | 412081G099<br>412081G060                                                             | KOMMUNIKATION, valgfag<br>FÆLLESFAG               | $\sqrt{N}$                 |                                                                              |             |                            |                                                                         |         |                             |
|                          | love                                                                         | 412081G067                                                                           |                                                   | $\sqrt{N}$<br>$\sqrt{N}$   |                                                                              |             |                            |                                                                         |         |                             |
|                          | love                                                                         | 412061G013                                                                           | VALGFAG, uden for fagområderne<br>BACHELORPROJEKT | M.                         |                                                                              |             |                            |                                                                         |         |                             |
|                          |                                                                              |                                                                                      |                                                   |                            |                                                                              |             |                            |                                                                         |         |                             |

Bemærk kolonnen "Usynlig"

#### **Gruppemeritter**

Et **vigtigt opmærksomhedspunkt** er Gruppemeritter. Den, der registrerer gruppemeritter, skal være helt skarp på hvilke grupper i studieordningen, der bliver lavet overskrifter på til beviset. En konsekvens heraf kan være, at meritten ikke fremstår på beviset. Tilsvarende er bevisløsningens adfærd uforudsigelig, når flere oveskrifter i samme bevisstruktur refererer til samme studieordningsgruppe.

#### **Opdatering af allerede oprettet bevisstruktur**

Skal man have opdateret sin bevisstruktur pga. nye valgfag kan man gøre det på 2 måder.

- a) Har man mange nye valgfag, der skal ind, vil det være en fordel at gå ind i bevisstrukturens relevante overskrift. Gå ned i feltet "Aktiviteter/overskrifter". Slet alle EKA med tasterne Shift [F6]. Derefter gå op i feltet " Svarer til" og tast på knappen Alt 4 "kopier aktiviteter". Herved kommer alle EKA, der ligger i studieordningen i den aktuelle gruppe, ind under overskriften i samme rækkefølge som de indgår i studieordningen og indeholdte studieordningsgrupper.
- b) Har man kun et enkelt nyt valgfag, man skal have ind, eller ønsker man en særlig organisering af fagene i overskriften, går man ind i samme billede som under punkt a, men sletter ikke EKA. Man går bare ned i feltet "Aktiviteter/overskrifter" og stiller markøren der hvor EKA passer ind i rækkefølgen, taster [F6] for ny linje og indsætter EKAen. Gem med [F10].

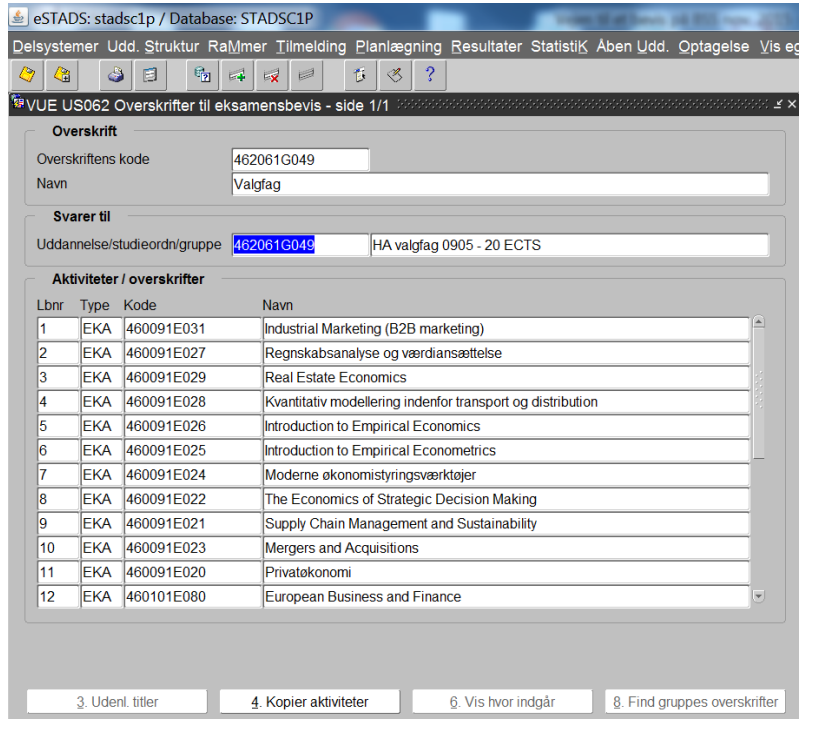

**Skærmdump 4: US063 Struktur for eksamensbevis – Opdatering**

# **Find dimittender**

Der findes 3 måder at identificere dimittender:

- A. Dimittenden henvender sig selv for et få et bevis f.eks. dagen efter han har fået sin specialekarakter. Dimittender forventer til tider at få beviset udstedt samme dag.
- B. Udsøge dimittender ved gruppedannelse i eSTADS.
- C. Access-træk der bliver lavet af Tina Veirup i Administrationscenter ST Undervisning og eksamen (UVAEKA), ST de enkelte fakulteter hver uge.

# **A) Henvendelse fra den enkelte dimitterende.**

Når dimittenden (konsekvensrettes i øvrigt senere) henvender sig, kontrolleres der om vedkommende har bestået sin uddannelse.

I STADS+ eller E-stads. Se nedenfor viste skærmbilleder:

### **Skærmdump 5: STADS+: RA119 – Strukturet studieoversigt**

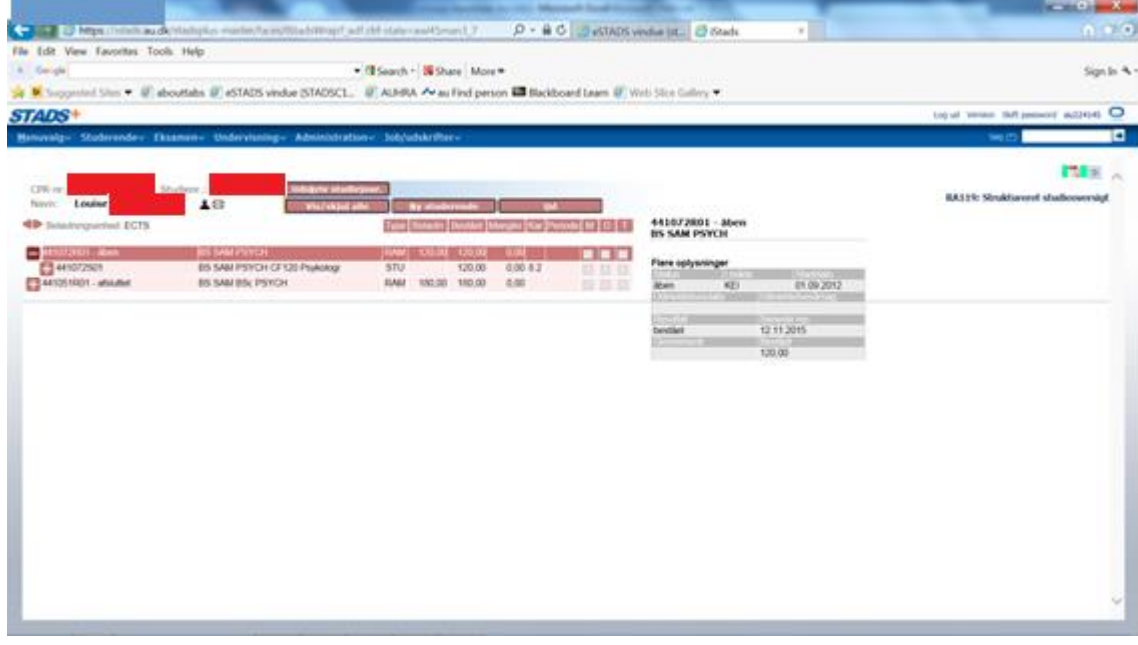

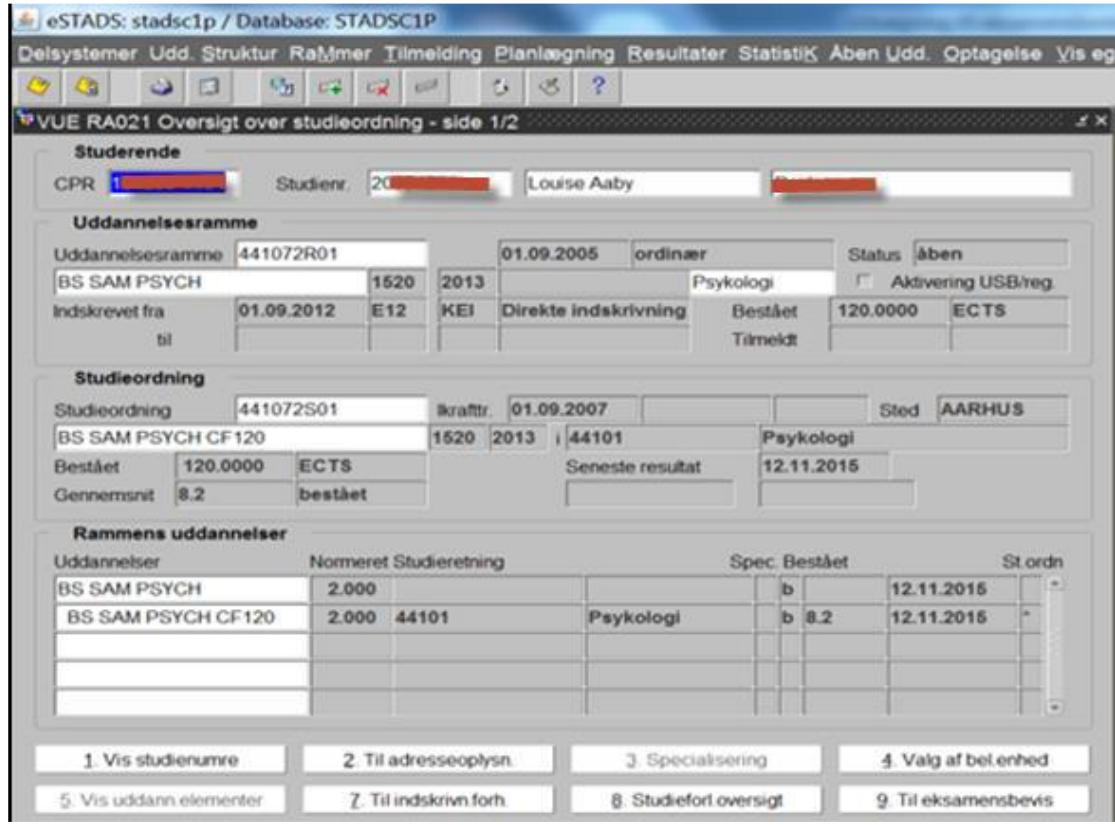

#### **Skærmdump 6: eSTADS: RA021 Oversig over studieordninger**

#### **Udfordinger – ved manglende beståelse**

Det kan hænde at en dimittend ikke står som bestået i STADS, Dette kan skyldes flere årsager, f.eks.:

- Hvis der er registreret meritter eller dispensationer, kan der opstå mangler i den studerendes studiepro-gram.
- Der kan være dimittender, som har været indskrevet på en enkeltfagsramme med henblik på intern me-rit for opnåede eksamensresultater, som ikke er blevet registreret ind i studieordningen.
- Indskrivningen kan have behov for en rammeajourføring grundet ændringer i studieordningen, som ikke er "trængt igennem" til den studerendes studieprogram.
- Der kan være regler på et eller flere elementer i indskrivningen (fra bekendtgørelse over uddannelse og uddannelsesdele til studieordningen, grupper af aktiviteter til individuelle EKAer), der medfører, at ind-skrivningen ikke fortolkes bestået af STADS.

# **B) Udsøge de studerende ved gruppedannelse i E-stads.**

Stien er: Rammer\Grupper af studerede\Grupper af studerende.

Der er flere forskellige afgrænsninger man kan bruge alt efter om der f.eks er en studieordning eller flere studieordninger på rammen som den studerende er indskrevet på.

#### **Eksempel 1:**

Dette er en gruppe dannet på 3 afgrænsninger: 201 (Kun indskrevne til uddannelsesrammen #1), 206 (Indskrevet til rammen med status #1) og 213 (Bestået mellem #1 og #2 #3 indenfor rammen). Der er her ønsket at finde de studerende, der har status åben på en Bachelor uddannelse.(HA) hvor der er 2 studieordninger på samme ramme samt har bestået mindst 180 ECTS. Ønsker man en gruppe af rammer i stedet for én ramme, skal man bruge afgrænsning 202 (Indskrevet til en af rammerne i gruppen #1) i stedet for 201.

**Skærmdump 7: Grupper af studerende – Eksempel 1: Oprettelse af gruppe**

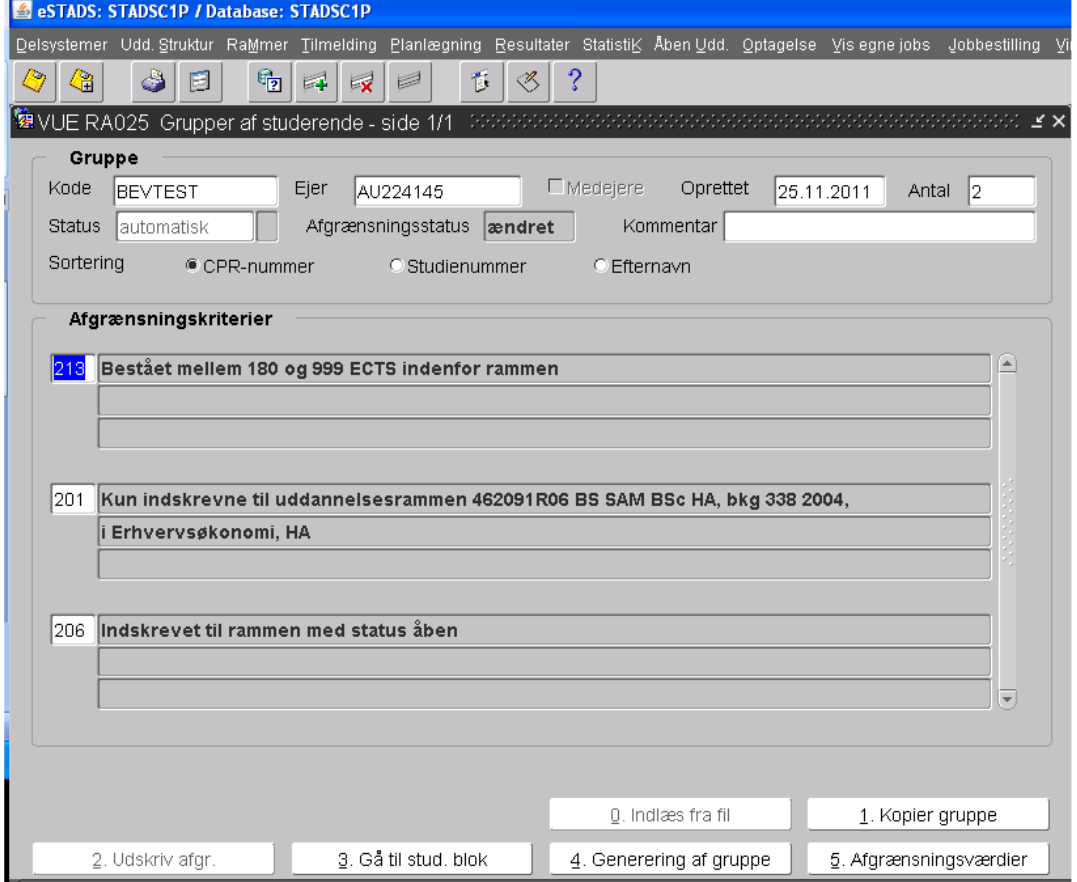

#### **Eksempel 2:**

Dette er en gruppe dannet på 3 afgrænsninger: 206 (Indskrevet til rammen med status #1), 301 (Indskrevet og #1 studieordningen #2 med sted #3) og 307 (Studieordning med fortolket resultat #1, seneste resultat mellem #2 og #3). Der er her ønsket at finde de studerende der har status åben på en ramme og som har bestået en specifik studieordning. Disse afgrænsninger kan også bruges til udsøgning på et tilvalg.

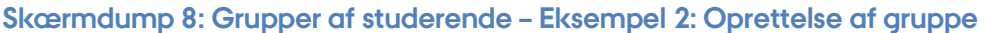

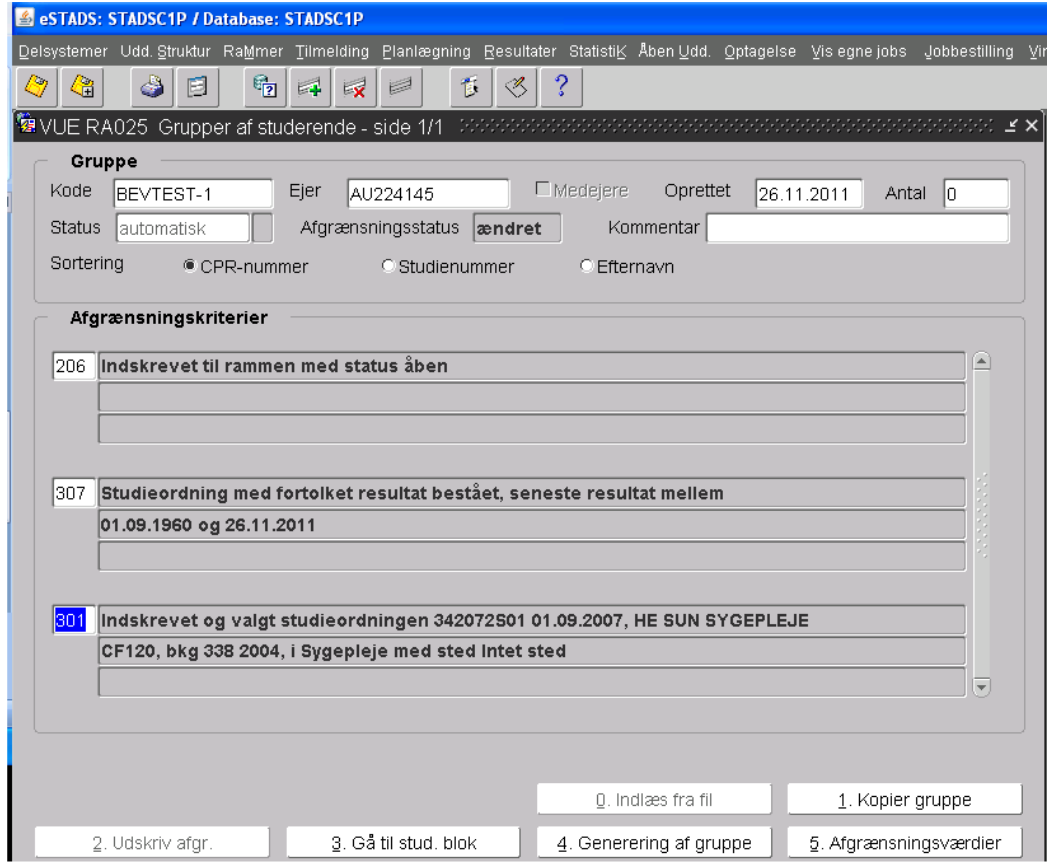

#### **Eksempel 3**

De studerende kan gemmes i en excel-fil fra STADS+ (Sti: Studerende\Find studerende\Flere studerende: tast gruppekode og derefter enter.)

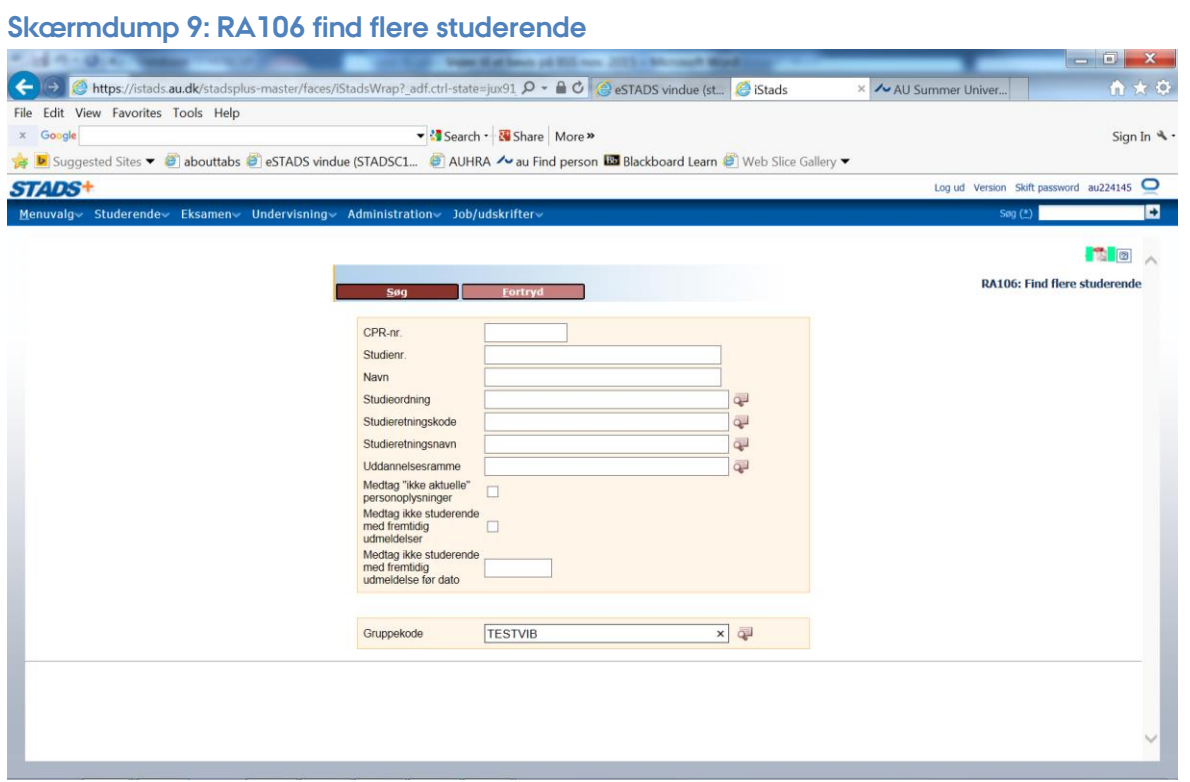

Der kommer nu et skærmbillede frem med de studerendes navne, samt et ikon til Excel som der åbnes i:

Den gruppe, du har dannet, kan du genbruge til næste gang, du skal udsøge de studerende. Husk dog at ændre til nye datoer i afgrænsningsbilledet.

# **C) Access-træk af studerende der skal have et bevis:**

Tina Veirup i Administrationscenter ST – Undervisning og eksamen (UVAEKA), ST udsender hver mandag træk fra STADS over de studerende, der har bestået deres ramme (uddannelse). Disse studerende bliver behandlet/tjekket og udmeldt af UVA/EKA og bevis laves indenfor tidsfristen. På BSS laver man selv disse udtræk.

Fakultetsspecifik praksis for tidligste udstedelsesdato ift. beståelsesdatoen (evt. klagesager).

# **2 – Generér bevis**

For at trække et eksamensbevis, skal man starte med at genere bevisdata og udstille bevisdata i STADS, hvorefter selve beviset genereres gennem Access-løsningen i Horizon.

# **Generér bevisdata (RABEVUDT)**

Første punkt er at genere data til bevis i STADS. Arbejdsgangen i STADS foregår i eSTADS i dette billede: Rammer\Udmeldelse, orlov og bevis\Eksamensbevis.

#### **Skærmdump 10: RA024 Eksamensbevis (RABEVUDT)**

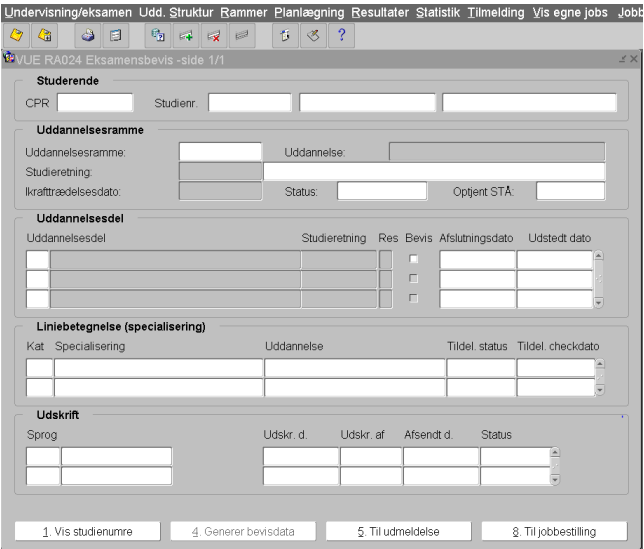

Den studerende søges frem ved hjælp af [F7]  $\rightarrow$  CPR eller Studienr.  $\rightarrow$  [F8]

I boksen Uddannelsesramme tjekker man, at man står på den korrekte ramme, hvis ikke, kan der bladres mellem den studerendes rammer med pil op/pil ned, indtil man står på den rigtige. I dette eksempel er det et kandidatbevis, der skal laves, så det skal være kandidatrammen, der fremgår. Til senere brug er det en god ide at kopiere rammekoden, før man går videre.

#### **Skærmdump 11: RA024 Eksamensbevis - Uddannelsesramme og -del – tjek der op**

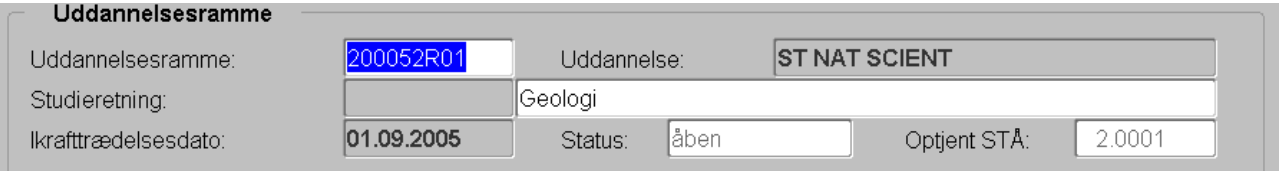

I boksen Uddannelsesdel stiller man sig ud for det øverste niveau, i dette tilfælde linjen ST NAT SCIENT:

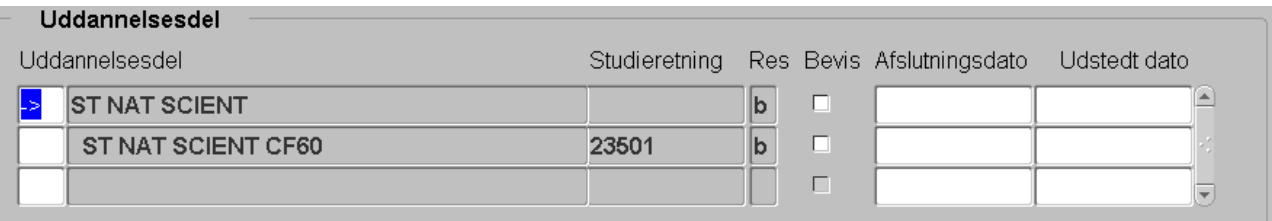

Her trykker man  $\frac{4. \text{Generator}}{2}$  og ser at de øvrige felter er blevet udfyldt:

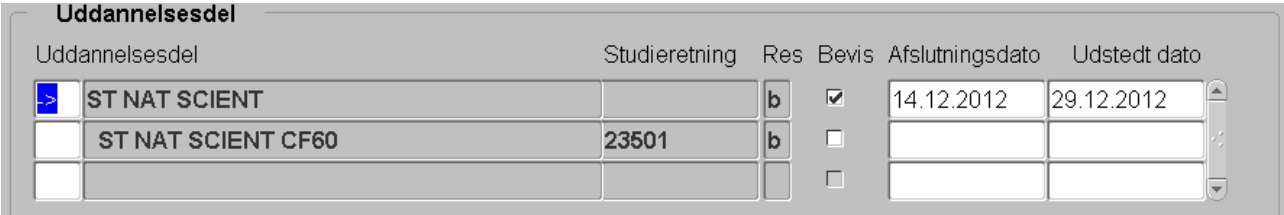

Datoen, der står som afslutningsdatoen, benævnes generelt "beståelsesdatoen".

# **Udmeld den studerende**

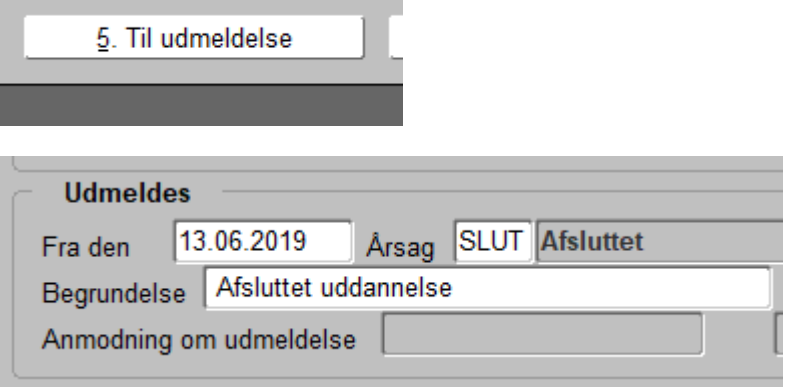

Udmeldelsesdatoen skal være den samme som afslutningsdatoen. Brug Shift + F6 for at kunne skrive i datoen for udmeldelsen.

#### **Specialiseringer**

Visse uddannelser kan udløse en specialisering. Specialiseringen kan tilføjes enten automatisk (hvis specialiseringen ligger på STADS-studieordningen) eller manuelt. På diplomingeniøruddannelserne tilføjes specialiseringen manuelt; På det øvrige AU sker det automatisk.

#### **Manuel tilføjelse af specialisering (ASE)**

Når specialiseringen skal tilføjes manuelt, skal bevisdata genereres også generes i linien med studieretningskoden. Når specialiseringen tilføjes placeres markøren i nederste linie:

### **Skærmdump 12: RA024 Eksamensbevis - Manuel tilføjelse af specialisering (ASE)**

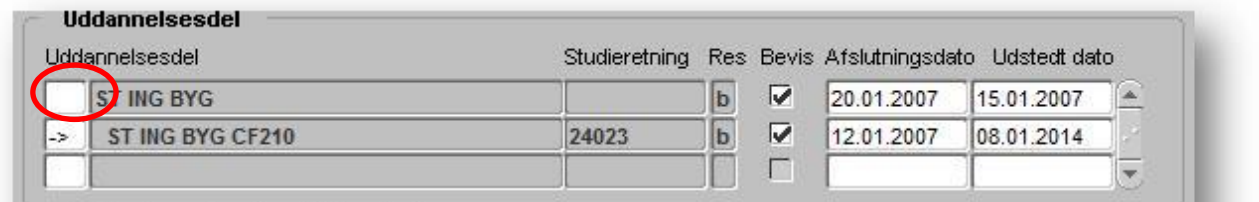

I blokken Liniebetegnelser vælges den korrekte specialisering under Specialisering med [F9]. I Tildelingsstatus vælges Manuelt. Gem med [F10]:

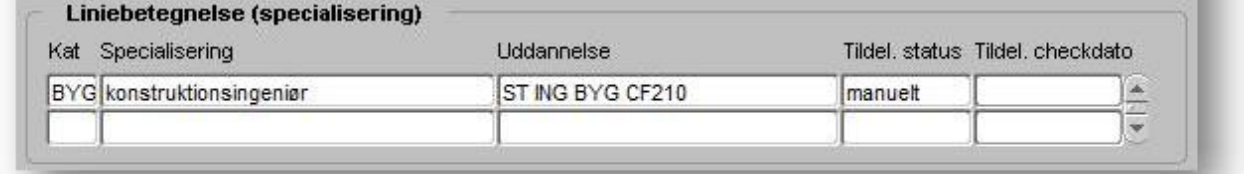

#### **2. Automatisk tilføjelse af specialisering (øvrige AU)**

Specialisering skal påsættes studieordningen ved oprettelse heraf. Dette gøres af dataforvalterne i Studiesystemer via en almindelig STADS/EDDI-supportsag. Er man i tvivl, om der er registreret specialisering på en studieordning, kan det ses i nedennævnte skærmbillede:

#### **Skærmdump 13: US020 Studieordning**

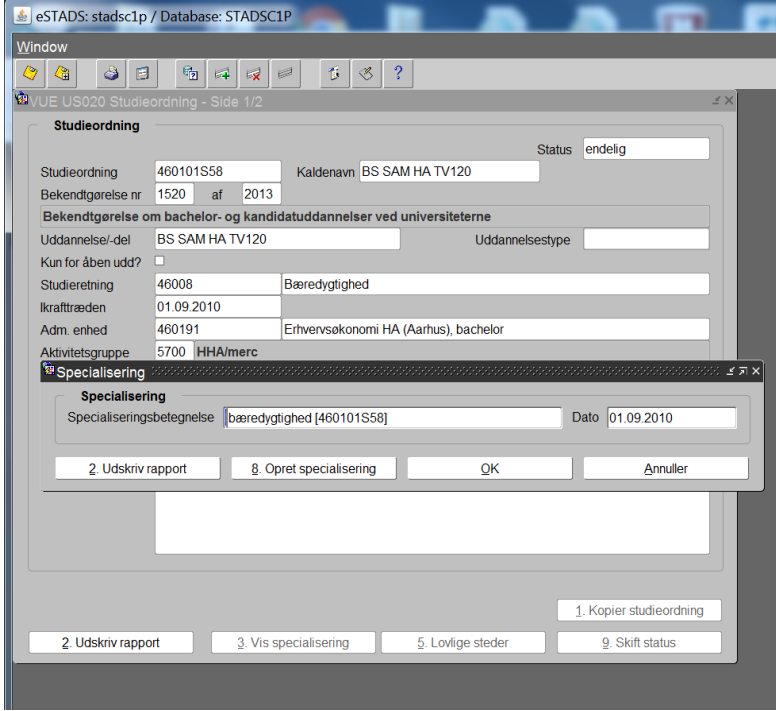

Viser opslag på speecialisering

# **Gør bevisdata tilgængelige for bevisløsningen (RAPEROPL)**

Nu er bevisdata genereret, og man skal have kørt RAPEROPL (Bruttotræk med oplysninger om den studerendes personlige studieordning). Det er dette job, der efterfølgende skal bruges i Horizon.

Eksemplerne her vises fra eSTADS, men jobs kan lige så vel bestilles i STADS+: "VY104 Bestiljob/udskrifter".

Så man trykker på  $\frac{\frac{8}{1000}$  og kommer til dette billede:

# **Skærmdump 14: eSTADS: VY001 Jobbestiling**

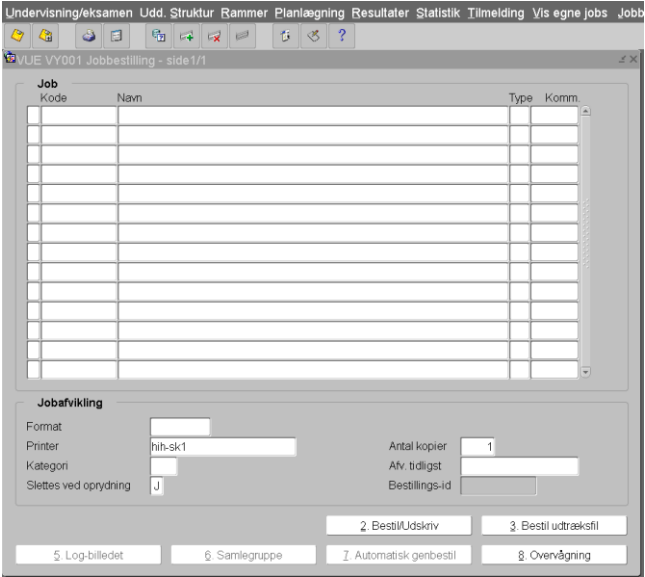

Her tastes RAPEROPL → [F8] (for at fremsøge jobbet) → [F10] (for at bekræfte), som henter billedet for jobafgrænsninger frem:

#### **Skærmdump 15: RAPEROPL job afgrænsninger**

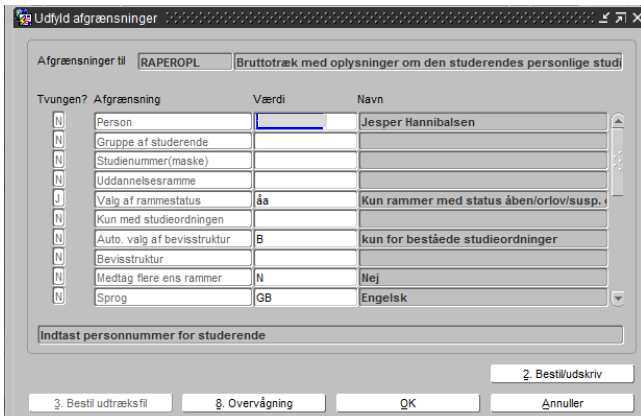

Følgende felter skal udfyldes:

- Uddannelsesramme
- Person; Gruppe af studerende; eller Studienummer(maske)

Tryk derefter på **1998** 2. Bestilludskriv

#### **Valgfri parametre**

Tre parametre i RAPEROPL kan ændres under særlige omstændigheder med betydning for det genererede bevis: "Valg af rammestatus", "Kun med studieordningen", "Auto. valg af bevisstruktur".

#### **Valg af rammestatus**

"Valg af rammestatus" kan bruges i de tilfælde, hvor den studerende har flere indskrivninger til den samme ramme i STADS. Som udgangspunkt medtager RAPEROPL indskrivninger til den angivne ramme, der i kørselsøjeblikket har status åben, orlov, suspenderet eller afsluttet. Ved at benytte de øvrige mulige parameterværdier (brug [F9] for at se mulighederne) kan man tvinge RAPEROPL til at skelne mellem forskellige indskrivninger til samme ramme.

#### **Kun med studieordningen**

"Kun med studieordningen" kan bruges til at detailstyre generering af beviser for en dannet gruppe af dimittender i bunker efter studieordningskode. Dette kan f.eks. være aktuelt for forskellige specialiseringer af samme uddannelse. Funktionaliteten er dog kun anvendelig ved uddannelser med én uddannelsesdel.

#### **Auto. valg af bevisstruktur**

"Auto. valg af bevisstruktur" skal udfyldes med A eller B.

Værdien **B** medfører, at RAPEROPL udsøger data kun for beståede studieordninger i de(n) indskrivning(er), der matcher de øvrige parametre i jobbestillingen. Dette er standard i jobbet og benyttes til at sikre, at det genererede udkast til bevis alene indeholder beståede uddannelsesdele. Er hele uddannelsen ikke bestået, vil bevisudkastet tage form af en uddannelsesattest på de uddannelsesdele, der ér bestået. Dette kan anvendes til udstedelse af attester på beståelse af uddannelsesdele som f.eks. HD 1. del og i løbet af 2016 også diplomingeniøruddannelsesforløb for studerende, der er fortsat på forretningsspecialiseringen.

Værdien **A** medfører, at RAPEROPL udsøger data for alle studieordninger i de(n) indskrivning(er),

der matcher de øvrige parametre i jobbestillingen, inklusiv eventuelt ikke-beståede studieordninger. Dette kan benyttes til at generere og fejlsøge tidlige udkast på beviser for f.eks. de første dimittender på en given studieordning. Bevisløsningen anvender i dette tilfælde data fra ikke-beståede studieordninger i store bogstaver, så det tydeligt fremgår, at den repræsenterede uddannelsesdel ikke er bestået. Ligeledes angiver gradserklæringen på et udkast til bevis, der indeholder ikke-beståede uddannelsesdele, at dokumentet ikke er gyldigt, ligesom de indscannede signaturer på dekan og studieadministrative medarbejder udelades.

Hvis alle uddannelsesdele er bestået i en given indskrivning, vil værdien A i denne parameter ikke have betydning for det genererede udkast, som vil blive formatteret som et gyldigt eksamensbevis/uddannelsesattest.

Når RAPEROPL er bestilt, ender man igen i dette billede:

# **Skærmdump 16: Jobbestiling - Bestillings-id for RAPEROPL**

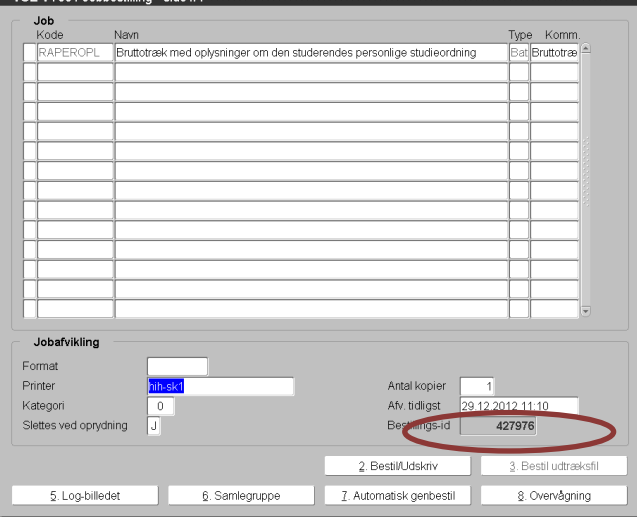

Her kan man se Bestillings-id for det RAPEROPL der er trukket, dette skal bruges til at identificere jobbet med, når man herefter fortsætter arbejdet i Access-løsningen i Horizon.

Tip: Hop til Overvågning med knap 8 og kopier job-ID til hukommelsen med Ctrl+C.

# **Beviser i grupper i STADS**

Hvis man ønsker at trække beviser i grupper kan man oprette en gruppe af studerende på samme ramme og derefter køre jobbet RABEVUDT (på samme måde som beskrevet med RAPEROPL ovenfor). Her skal udfyldes "Gruppe af studerende" (i stedet for felterne "Person" eller "Studienummer(maske)") samt "Uddannelsesramme". Herefter køres RAPEROPL som ovenfor med tilsvarende angivelse af "Gruppe af studerende" i stedet for "Person".

Det kan ses i RABEVUDT-loggens detaillinjer, om der er studerende i en gruppe, som ikke har bestået uddannelsen.

# **Generér udkast (Access-løsningen i VDI Horizon)**

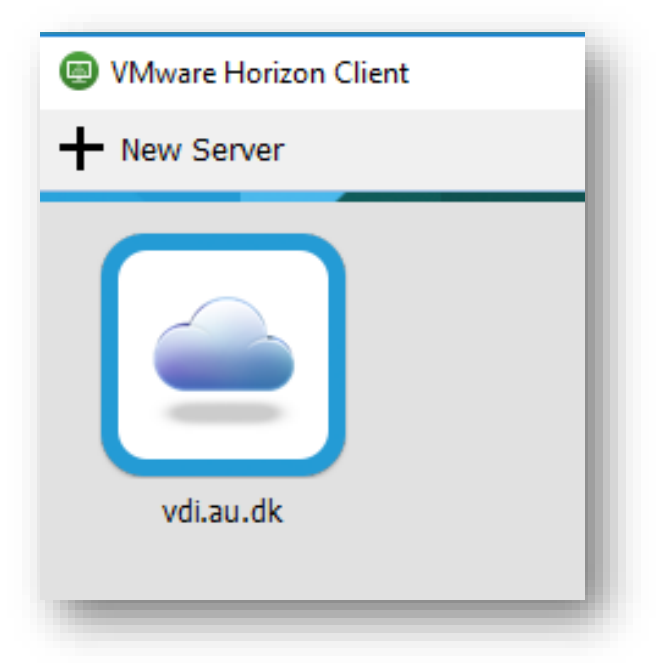

Access-løsningen i VDI Horizon-klienten, der skal installeres på den PC, der skal benytte den.

Vejledning til installation af VDI Horizon og login (samme på til PC) følger fra STADS Supporten.

#### **Skærmdump 17: Access-løsningen i VDI Horizon for genering af bevisudkast**

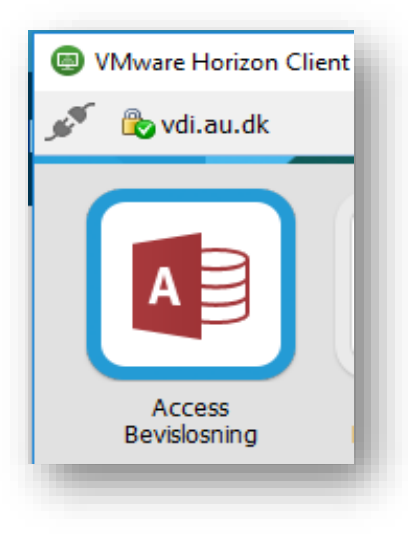

Når VDI Horizon er åbnet vælges "Access Bevislosning", som åbner Access. Man kan på grund af andre arbejdsopgaver være blevet tildelt adgang til andre Access-ikoner i VDI Horizon (f.eks. "Access Databehandling"), men bevisudstedere bør **altid** kun benytte "Access Bevislosning" til at åbne AU Bevis.

#### **Skærmdump 18: Åben relevant bevismakro i Access-løsningen**

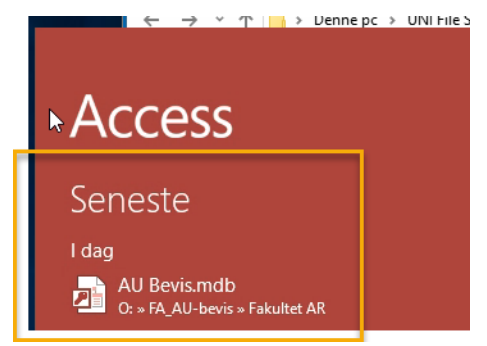

Her åbnes den relevante bevismakro i venstre side, hvis man tidligere har haft den åben (gul firkant).

# ∈ Åhn Ny Seneste Åhn OneDrive - Aarl Websteder - Aa OneDrive Konto Denne pc Indstillinger Tilføj en placeri Gennemse

#### **Bevismakroen: Netværksplacering og navn**

Første gang, man skal åbne AU Bevis, skal man vælge "Åbn andre filer"-punktet i skærmbilledets venstre side – alternativt kan man trykke CTRL+O.

Herefter vælger man punktet "Gennemse".

Dernæst navigerer man i dialogboksen først til "O:\FA\_AU-bevis\Fakultet XX\AU Bevis\_nnn", hvor XX står for fakultetsforkortelse og "nnn" står for initialer for den enkelte bruger af AU Bevis. (For AR og HE hedder filen kun AU Bevis)

Mappen "Studiesystemer" er Studiesystemers arbejdsområde og må alene benyttes af medarbejdere i Studiesystemer.

#### **B** Abn

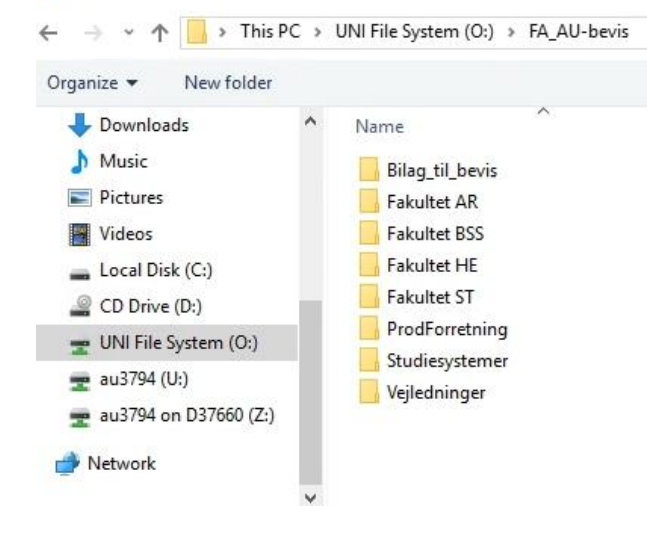

Grunden til, at der for ST og BSS er personlige udgaver af AU Bevis-makroen er, at der er meget dårlige erfaringer med at mange brugere anvender den samme Access-bevismakro, hvorfor medarbejderne på ST og BSS bør tilstræbe altid at anvende deres individuelle, personlige Access-bevismakro.

#### **Aktivering af makro i Access**

Første gang, man skal anvende bevismakroen, vil man få en advarsel i Access om, at der er makroer i den fil, man har åbnet, og "Noget aktivt indhold er deaktiveret…". Man skal aktivere AU Bevis' aktive indhold, før man kan hente data fra STADS og generere udkast til eksamensbeviser. Klik derfor på den hvide "Aktivér indhold" knap i Access.

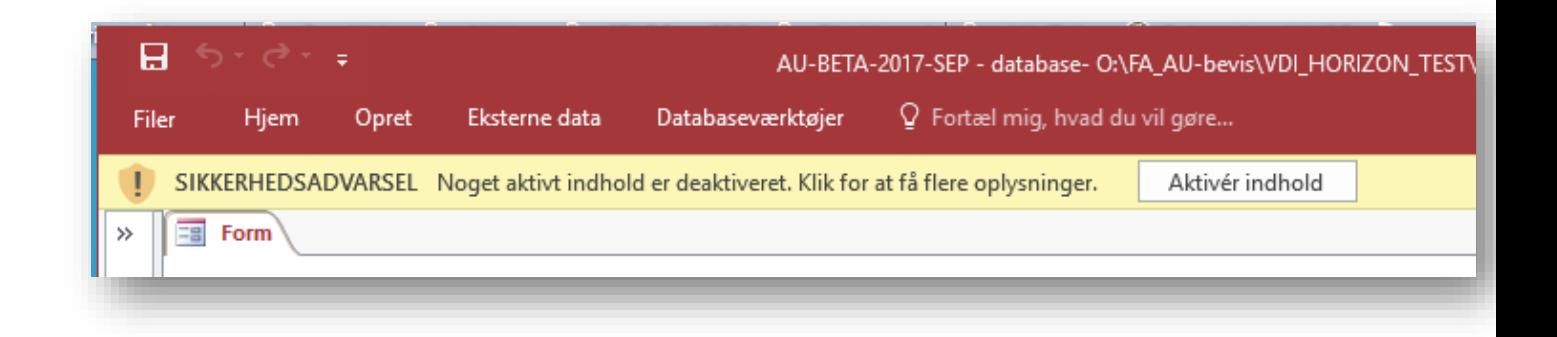

Det kan være en fordel i den efterfølgende dialogboks at gøre filen til et dokument, man har tillid til, så man slipper for at svare på dette samme, hver gang man starter AU Bevis.

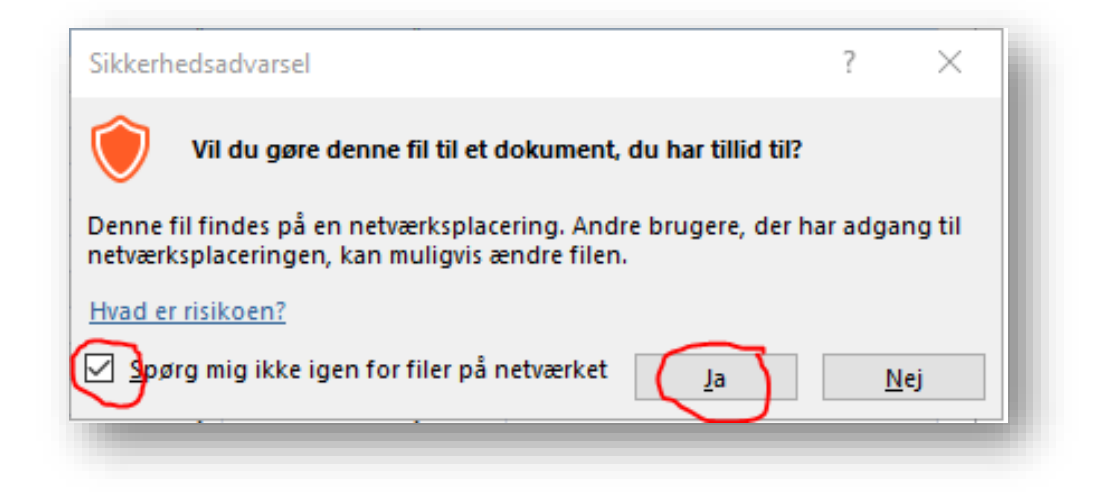

Access husker denne godkendelse for hver fil, man godkender, så i det omfang, man alene anvender den almindelige produktionsversion af bevisløsningen, skulle denne godkendelse kun være nødvendig første gang, man åbner AU Bevis i Access i VDI Horizon.

#### **Skærmdump 19: Bevisløsnings opstart skærmbillede**

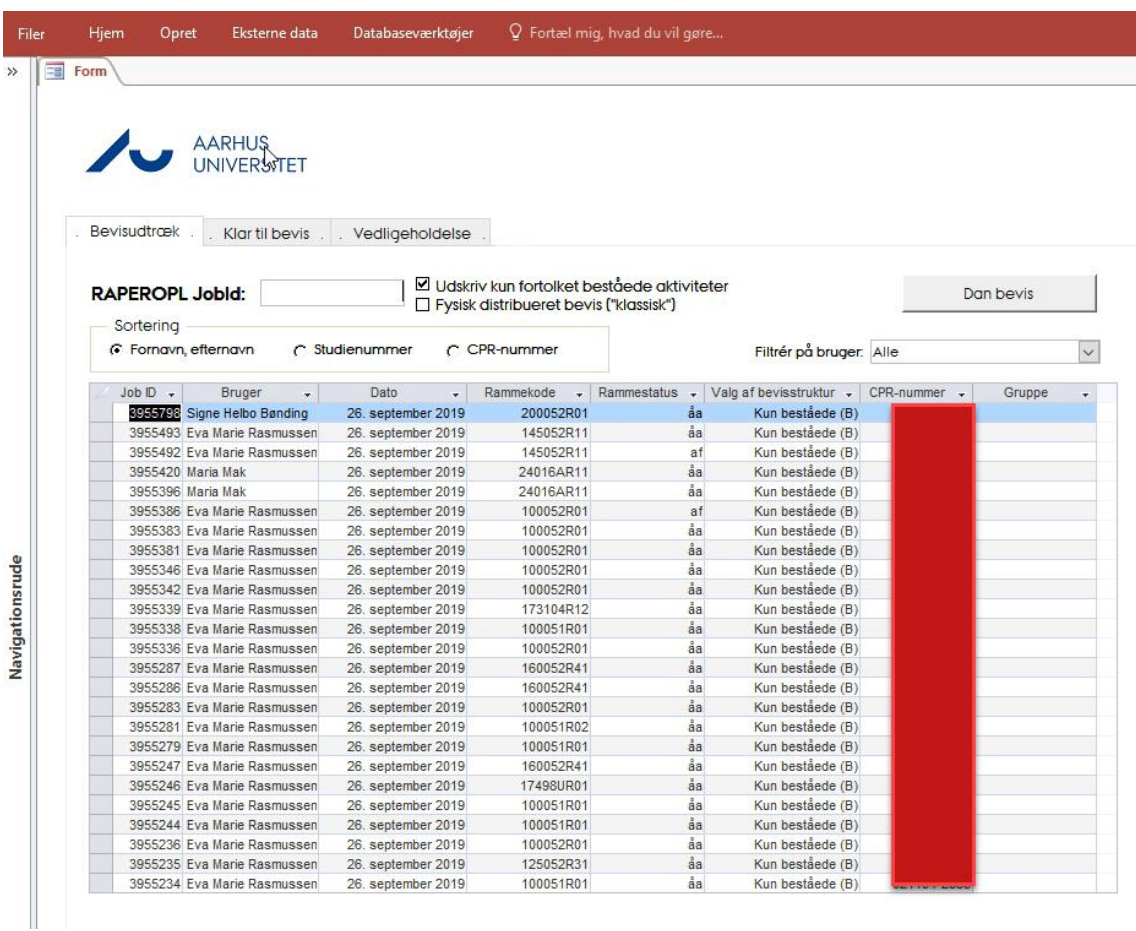

Som standard viser den resultaterne for alle brugere, men man kan filtrere og kun finde f.eks. egne jobs vha. "Filtrér på bruger:"-feltet

Her kan man se, at bestillings-id'erne for de RAPEROPL, man har trukket i eSTADS nu fremgår af første kolonne med det senest trukne øverst på listen. For at generere udkastet til bevis i Word dobbeltklikkes der et sted på den linje, der indeholder det relevante RAPEROPL. Efter lidt tid åbnes udkastet i Word. Genereringstider er typisk 45 – 90 sekunder pr. eksamensbevis afhængig af uddannelsens kompleksitet, trafikmængden på AUs datanetværk og belastningen af andre brugere på fakulteterne og i fællesadministrationen.

#### **Tjekmærket "Udskriv kun fortolket beståede aktiviteter"**

Ved at markere boksen "Udskriv kun fortolket beståede aktiviteter" er det muligt at vælge, at (fortolket) ikkebeståede resultater ikke kommer med ud på beviset. På den måde udskrives kun fortolket beståede resultater, og man behøver ikke redigere eventuelle valgfri aktiviteter, dimittenden aldrig har bestået, ud af studieprogrammet for at kunne generere et retvisende eksamensbevis.

#### **Fanebladet "Vedligeholdelse"**

I dette faneblad er det muligt at tømme faklutetets lokale Access-database.

Ved at tømme databasen bliver bevisløsningen hurtigere, da løsningen ikke skal bruge kraft på at finde rundt i data fra tidligere kørte RAPEROPL-jobs. Data fra RAPEROPL-jobs, der ligger på STADS-serveren, påvirkes ikke af denne tømning, og data kan om nødvendigt hentes igen.

Når RAPEROPL er kørt for en gruppe af studerende, vil samme RAPEROPL fremgå af listen. Når der dobbeltklikkes på denne linje åbnes et dokument i Word indeholdende beviser for alle studerende i gruppen under forudsætning af, at jobbene er kørt, som de skal. Hvis gruppen har indeholdt en eller flere studerende som af en eller anden grund ikke får genereret bevis, vil det fremgå tydeligt fremhævet med gul markering i bevisdokumentet.

Det frarådes at generere beviser for grupper af studerende på mere end 20-25 dimittender. Beviserne for en gruppe af studerende genereres i et Word-dokument, som bliver tungt at arbejde med, når 20 beviser á typisk omkring 15 sider skal håndteres.

Man kan med funktionen "Bogmærke" i "indsæt"-fanebladet i Word springe til starten af individuelle dimittenders beviser i en sådan stor Word-fil. Beviserne sorteres i Word-filen som angivet i rubrikken "Sortering" i Access.

### **Særlige forhold vedr. fleksibel master-eksamensbeviser**

Udstedelse af eksamensbeviser til fleksibel master-dimittender stiller særlige krav til fortolkningen af STADSdata.

På fleksibel master-uddannelserne skal uddannelsens faglige område fremgå af gradserklæringen. Dette registreres i STADS som en opgavetitel (på dansk og engelsk) på en EKA ("Vejledningsforløb"), der altiv skal indgå i bevisstrukturerne som den første aktivitet i strukturens yderste niveau. Vejledningsforløbet skal ikke fremgå af resultatoversigten, mnen anvendes alene til at overføre uddannelsens faglige område (i form an den nævnte opgavetitel) fra STADS til bevisløsningen.

På fleksibel master-uddannelserne registreres alle resultater som meritter i STADS, men de skal fremgå af eksamensbeviset som ordinært opnåede resultater, Det er pr. definition formelt ikke muligt at opnå merit i et fleksibel master-uddannelsesforløb. Til dette formål er der overalt i bevisløsningen indskrvet særlig håndtering af resultaterne fra STADS, når den beståede uddannelse er markeret som en fleksibel master-uddannelse ved angivelse af intentionskode "F" på 6.-tegnet i rammekoden.

Endelig er det aftalt, at der ikke i bevisløsningen leveres kompetenceprofiler til eksamensbeviserne fra fleksibel master-uddannelserne, da disse i sagens natur er individuelle.

# **3 - Kvalitetssikring**

Beviset kan efter generering åbnes i Word:

Er man så heldig, at ens studieordninger er nemme/velstrukturerede, og alle administrative rutiner i hele dimittendens studietid er foretaget korrekt, kan beviset printes nu. Dette er desværre ikke altid tilfældet, derfor må man tjekke beviset for fejl.

Beviset består af følgende elementer:

- Side med adresse, nøgledata om indskrivningen og stregkode ("forklæde")
- Forside med gradserklæring (dansk)
- Resultatoversigt (dansk)
- Kompetenceprofil (dansk)
- Evt. lægeløfte (dansk)
- Forside med gradserklæring (engelsk)
- Resultatoversigt (engelsk)
- Kompetenceprofil (engelsk)
- Diploma Supplement (engelsk)

Her er forsøgt at lave en oversigt over de ting, man skal tjekke i beviset:

# **Gradserklæring**

Gradserklæringen afhænger af hvilken ramme, den studerende er indskrevet på. Nedenfor er vist eksempler på de mest normale rammer, nemlig en kandidatramme og en bachelorramme. Vær opmærksom på, at den latinske titel afhænger af kønnet på den studerende: Candidatus er hankøn, candidata er hunkøn.

Vær opmærksom på, at AU har fastsat en politik om, at vi udsteder beviset til det CPR-navn, der er gældende på beståelsesdatoen jf. de data, STADS indeholder og som vedligeholdes af en systemintegration til Folkeregistrets data.

Hvis uddannelsen har specialisering(er), skal dette også fremgå af denne side.

Uddanelsens navn og den tildelte titel på dansk, engelsk og for kandidatuddannelser også på latin følger nyeste gældende akkrediteringsbrev, godkendte titelændringer og bekendtgørelser med evt. efterfølgende ændringer pr. beståelsesdatoen. Disse vedligeholdes af dataforvalterne i Studiesystemer i samarbejde med Uddannelsesstrategisk Sekretatiat.

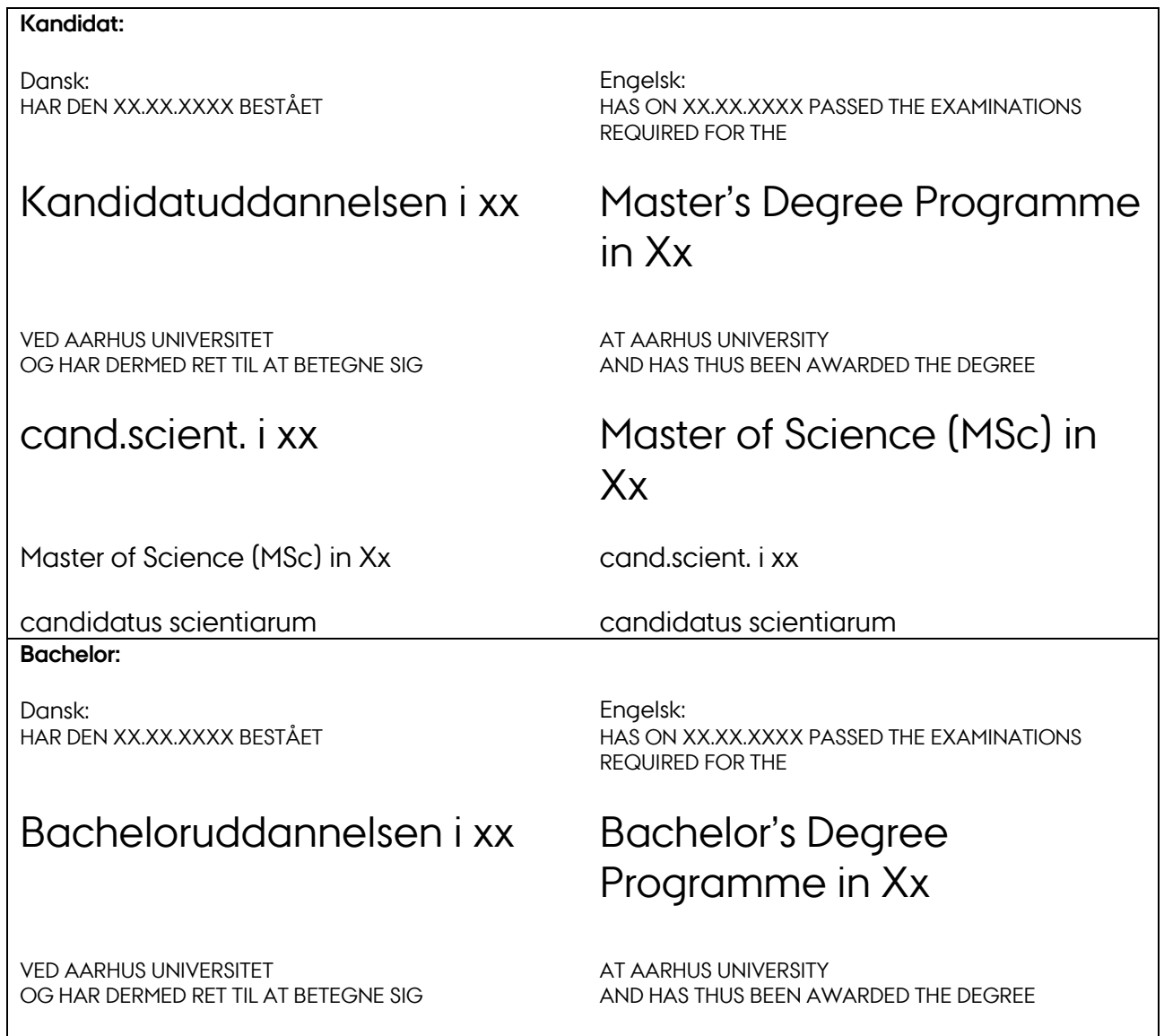

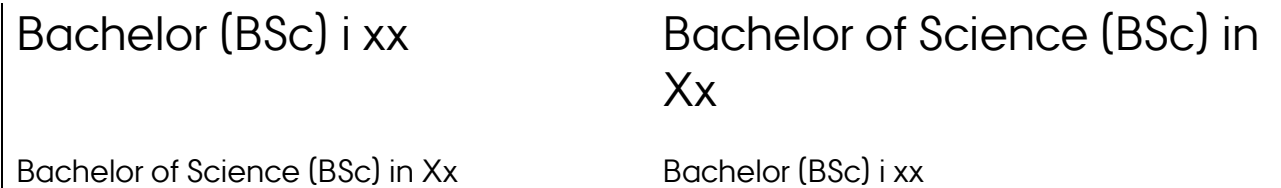

# **Resultatoversigt**

Når der skal rettes i resultatoversigten, skal man være opmærksom på, at listen over kurser er sat op som tabel - når der skal rettes i det, er det derfor en god ide at markere området omkring det, der skal rettes, og vise tabellinier.

- Bevisløsning gør opmærksom på, hvis normeringen på uddannelsen ikke passer med summen af beståede ECTS, der indgår i resultatoversigten. Det drejer sig som regel om, at et eller flere kurser, som den studerende har bestået, ikke er lagt i bevisstrukturen. De relevante kurser identificeres, lægges i bevisstrukturen, og bevisdata udstilles igen (RAPEROPL køres igen).
- Tjek at normeringen er korrekt (den står øverst på siden lige under bekendtgørelsesteksten). Normeringerne er typisk kandidat: 120 ECTS, bachelor: 180 ECTS, diplomingeniør 210 ECTS, master/diplom 60 ECTS, HD 2. del 120 ECTS, med mindre der indgår propædeutik (bacheloruddannelser) eller rammeudvidelse (kandidatuddannelser).
- Tjek om evt. gruppeoverskrifter er korrekte (DK/UK) Især om danske overskrifter fremkommer på den engelske resultatoversigt, hvis det er tilfældet, mangler der nok en engelsk oversættelse på en overskrift i bevisstrukturen.
- Tjek kursustitler (DK: Kun stort begyndelsesbogstav, UK: Stort bogstav i alle ord der ikke er fyld-ord)
- Tjek alt for stavefejl
- Tjek at meritter er korrekte.
- Engelske tekster, der er udarbejdet af AU, stavekontrolleres efter britisk engelsk grammatik og stavemøde.

# **Kompetenceprofil**

- Mangler kompetenceprofilen, skal denne lægges på den relevante studieordning i EDDI, hvis studieordningen er repræsenteret der. Alternativt kan der oprettes "Studieordningssynonym" i bevisløsningen, så bestået studieordning A (der ikke er repræsenteret i EDDI) henter tekster til kompetenceprofiler og Diploma Supplement via en udpeget studieordning B (der skal være repræsenteret i EDDI).
- Er formateringen forkert rettes det i EDDI.
- Fremkommer der specialtegn (format "&#xxxx;), kan man tjekke i EDDI hvilket tegn, der ønskes gengivet, og melde det som en supportsag til STADS/EDDI-supporten. Specialtegnet vil så blive registreret i bevisløsningen og fremover blive gengivet korrekt.
- Engelske tekster, der er udarbejdet af AU, stavekontrolleres efter britisk engelsk grammatik.

# **Diploma Supplement**

Langt de fleste punkter i Diploma Supplement er faste punkter, der ikke behøver at blive tjekket. De eneste punkter, der skal tjekkes, er følgende:

- 2.1: Gradsbetegnelsen tjekkes (skal matche den engelske gradsbetegnelse fra forsiden)
- 2.2: Er et af de punkter, hvor DS henter tekst fra EDDI, så her skal stå noget, og der skal ikke være stavefejl. – Mangler teksten, skal den findes og tilføjes i EDDI. Alternativt kan der oprettes "Studieordningssynonym" (se under Kompetenceprofil)
- 3.2: Hvis normeringen har været forkert ved resultatoversigten, vil den også være forkert her og skal rettes.
- 4.2: Er et af de punkter, hvor DS henter tekst fra EDDI, så her skal stå noget, og der skal ikke være stavefejl. – Mangler teksten, skal den findes og tilføjes i EDDI. Alternativt kan der oprettes "Studieordningssynonym" (se under Kompetenceprofil)
- 5.2: Her henter DS tekst fra Eddi, hvis den er lagt ind. Dette punkt er aktuelt valgfrit, så evt. står der bare "not applicable". Alternativt kan der oprettes "Studieordningssynonym" (se under Kompetenceprofil)
- Engelske tekster, der er udarbejdet af AU, stavekontrolleres efter britisk engelsk grammatik og stavemøde.

# **Produktion og Distribution**

For journaisering og forsendelse af bevis, se NAV-seddel:

01-10-2019 NAV Automatisk arkivering og forsendelse af eksamensbevis fra Word (AU bevis)

### **Registrér afsendelse**

Når beviset er sendt, skal afsendelsen registreres i STADS. Afsendelsesdatoen kan registreres på den enkelte studerende eller på en gruppe af studerende. Registreringen kan kun foretages i eSTADS:

#### **Registrering på én studerende**

Registreringen kan foretages med batchjobbet RABEVUDT (se næste afsnit "Registrering på en gruppe af studerende") eller det kan foretages i Undervisning/eksamensmodulet under Rammer → Udmeldelse, orlov og bevis → Eksamensbevis, hvor den studerende søges frem:

#### **Skærmdump 20: RA024 Eksamensbevis - Registrér afsendelse**

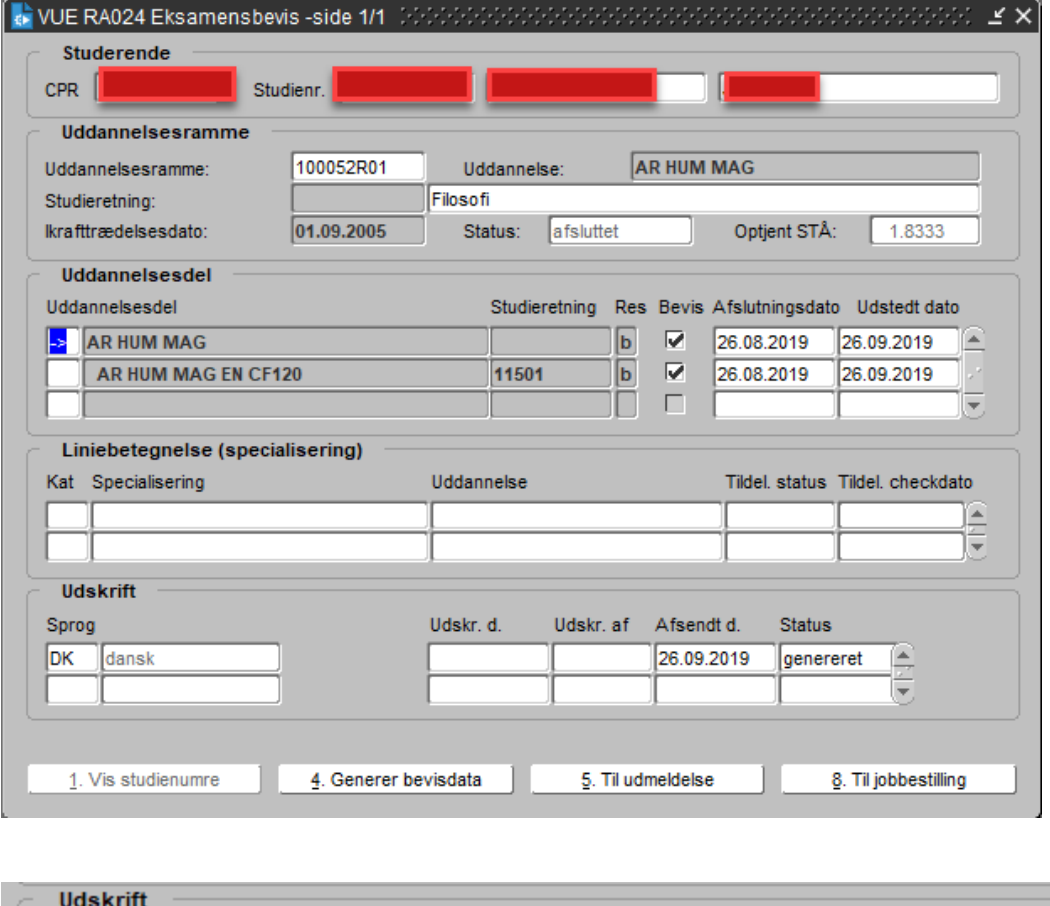

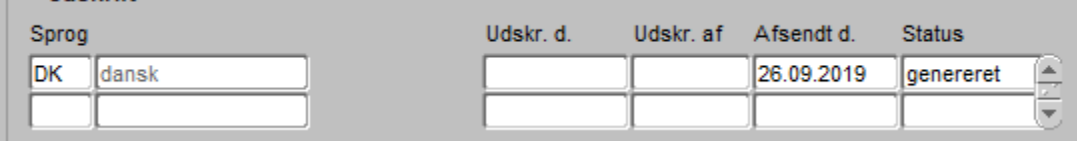

I feltet "Udskrift" og udfyldes dato i feltet "Afsendt d."

#### **Registrering på en gruppe af suderende**

Hvis der er blevet produceret en række beviser til studerende på samme ramme, kan afsendelsesdatoen med fordel registreres på en gruppe af studerende med jobbet RABEVUDT: Udtræk til eksamensbevis.

Om gruppedannelse: se afsnit om gruppedannelse i STADS længere oppe i brugervejledningen.

Når gruppen af studerende er på plads, vælges eSTADS: Jobbestilling:

#### **Skærmdump 21: Jobbestiling - RABEVUDT**

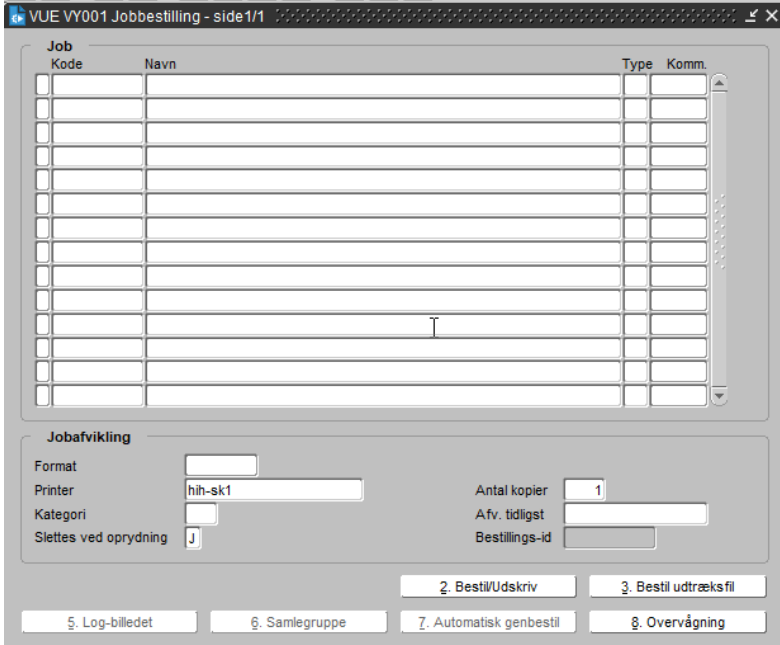

Her tastes"RABEVUDT" → [F8] → [F10], hvorefter billedet til bestillingsparametre åbnes.

#### **Skærmdump 22: Jobbestiling – RABEVUDT - angive afgræsninger**

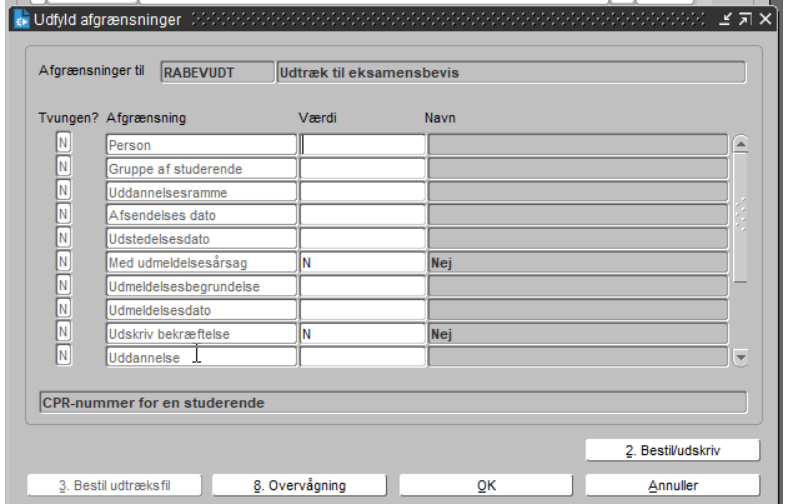

Følgende felter udfyldes:

- Gruppe af studerende: navnet på gruppen af studerende
- Uddannelsesramme
- Afsendelsesdato: datoen, hvor de pågældende beviser er afsendt

#### **Alternative job afgræsning**

 $\overline{\phantom{a}}$ 

Alternativt kan jobbet bestilles for en enkelt dimittend ved at angive CPR-nummer i første felt i stedet for gruppe af studerende i felt nr. 2.

Der afsluttes med [Alt]+2 eller tryk på knap

2. Bestil/udskriv

# **Udlevér erstatningsbevis/- kopi**

Det eksamensbevis dimittenden får, når de har gennemført en uddannelse, er som udgangspunkt den eneste originale dokumentation for, at dimittenden har gennemført uddannelsen, AU udleverer.

# **Genfremsend originalt bevis**

Dimittenden skal rette henvendelse, hvis eksamensbeviset ikke er modtaget senest 2 måneder efter bedømmelsen af den afsluttende prøve er offentliggjort. Universitetet kan på denne foranledning udstede et nyt bevis til dimittenden. En række forhold kan dog resultere i, at dimittenden ikke er berettiget til at nyt originalt eksamensbevis. I beregningen af fristen på de 2 måneder indgår juli måned ikke.

Universitetet kan udstede et nyt bevis, hvis dimittenden med henvisning til ovenstående har rettet henvendelse senest 3 måneder, efter bedømmelsen af den afsluttende prøve er offentliggjort. Juli måned tæller ikke med i beregningen.

# **Udsted erstatningsbevis**

Der udstedes som udgangspunkt kun ét originalt eksamensbevis. Der er dog enkelte undtagelser. Der udstedes et nyt origin alt bevis, hvis der er fejl på beviset, eller hvis beviset er blevet (alvorligt) beskadiget i posten. I begge tilfælde gælder det, at dimittenden skal have rettet henvendelse til universitetet senest 3 måneder efter sidste bedømmelse (jvf. ovenstående). Det fejlbehæftede eller beskadigede bevis skal returneres til universitetet, inden der udstedes et nyt.

Afhængigt af årsagen til, at der skal udstedes et erstatningsbevis, genstartes der ved procestrin 3 ved fejl på beviset eller ved procestrin 4 ved beskadiget bevis.

# **Udlevere erstatningskopi**

Hvis dimittenden kontakter universitetet med henblik på genudstedelse af et bevis på et senere tidspunkt end ovenstående (fordi det enten er blevet ødelagt eller blevet væk), får dimittenden tilsendt en kopi af den kopi, som universitetet har opbevaret. Fakultetsspecifikt for Arts: Kopi kan stemples med verificeringsstempel, evt. på anfordring.

# **Frister for indsigelse**

Universitetet har 2 måneder efter sidste bedømmelse til at få et bevis udstedt og sendt til dimittenden. Derefter har dimittenden 1 måned til at rette henvendelse hvis:

- Beviset ikke er modtaget (genfremsend originalt bevis)
- Der er fejl på beviset, eller hvis beviset er blevet beskadiget i posten (udsted erstatningsbevis)

Hvis dimittenden retter henvendelse senere end 3 måneder efter sidste bedømmelse, vil der blive tilsendt en kopi af den kopi, som universitetet har opbevaret.